## Using Dropbox online

1. It is possible to access your files and folders from a computer that is not or own, or does not have Dropbox installed. Open your browser (Google Chrome, Internet Explorer, Mozilla Firefox, etc.) and type in www.dropbox.com in the address bar, press [Enter] on your keyboard.

\_\_\_\_\_\_\_\_\_\_\_\_\_\_\_\_\_\_\_\_\_\_\_\_\_\_\_\_\_\_\_\_\_\_\_\_\_\_\_\_\_\_\_\_\_\_\_\_\_\_\_\_\_\_\_\_\_\_\_\_\_\_\_\_\_\_\_\_\_\_\_\_\_\_\_\_\_\_\_\_\_\_

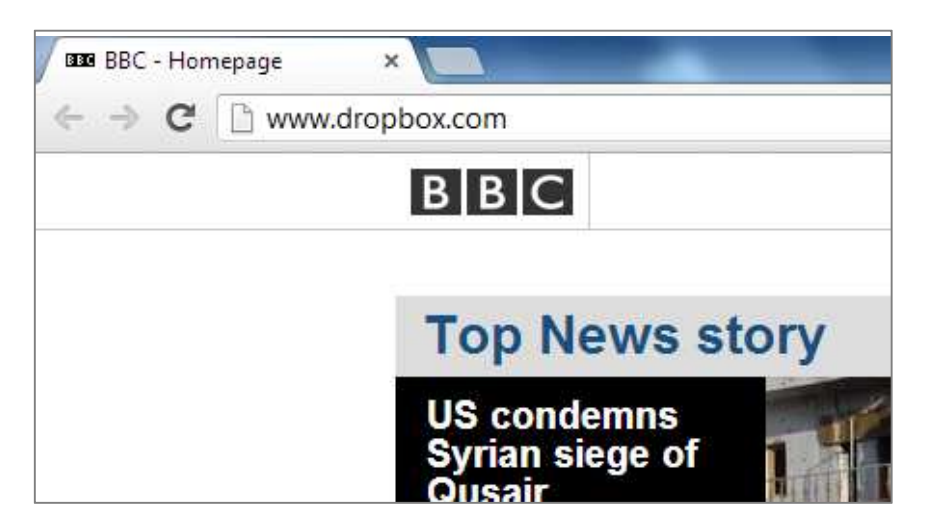

2. Dropbox will open in your browser. Click on the [Sign in] button on the top right hand corner of the screen. DO NOT enter your name and surname, etc. as you did when you first joined!

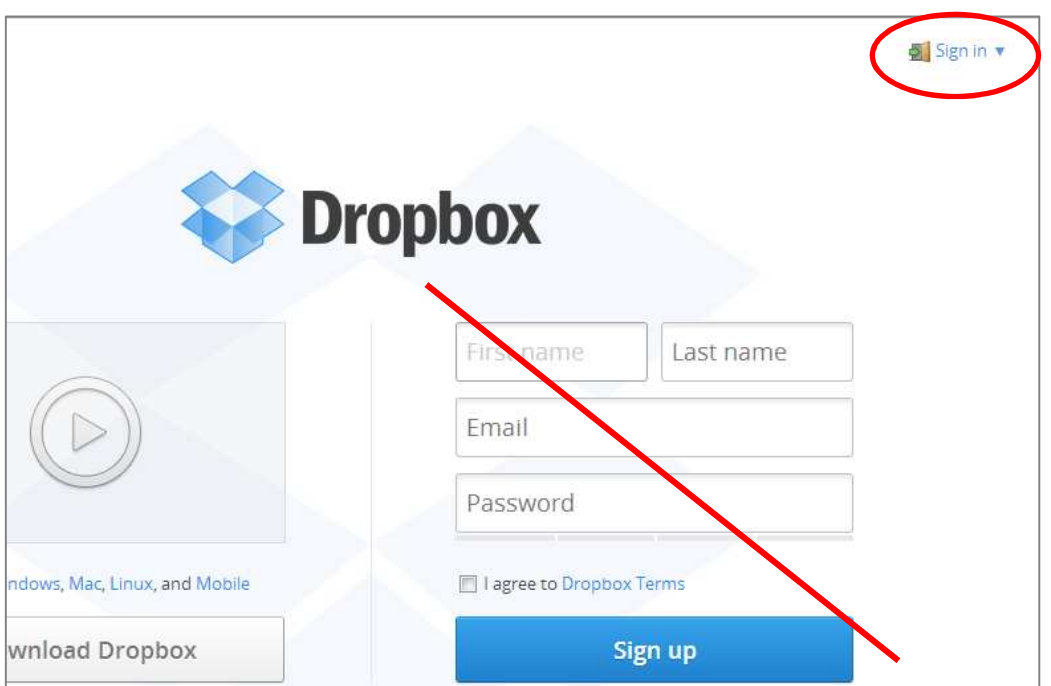

3. Once you have clicked on the [Sign in] button, you will be prompted to enter your Dropbox credentials that you used to sign up for Dropbox initially. Click on the [Sign in] button.

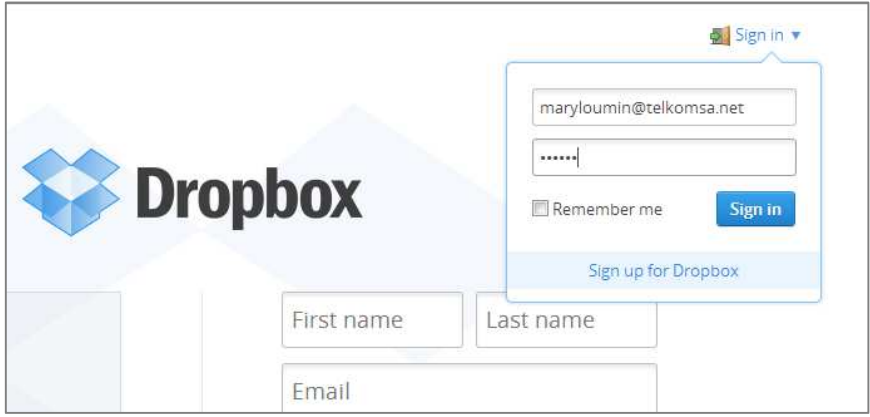

4. Your Dropbox area opens. You will notice that all your files and folders that are in your WINDOWS Dropbox folder are replicated exactly in the Dropbox web interface. From here you can perform file and folder management activities as necessary.

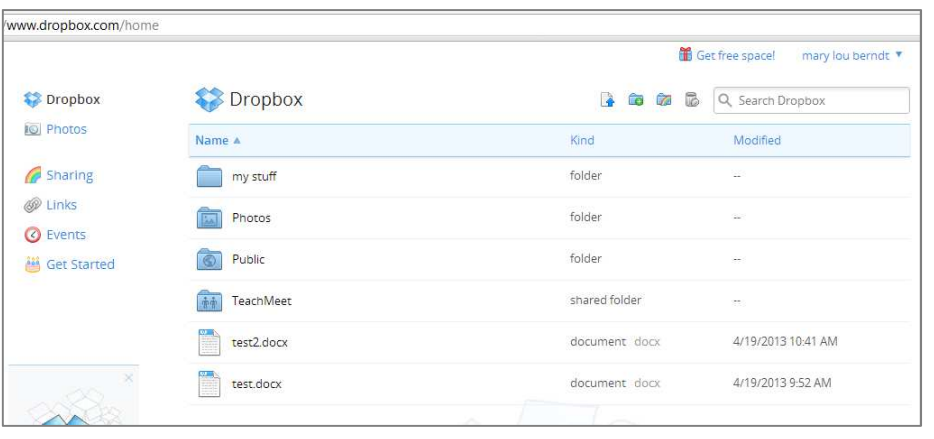